## Indico LU Payments (maksājumu) spraudņa izmantošana

Detalizēts apraksts par reģistrācijas formu izveidi, tai skaitā maksājumu opciju iespējošanu, ir pieejams [Indico dokumentācijā](https://learn.getindico.io/conferences/registration_config/) -

[https://learn.getindico.io/conferences/registration\\_config/](https://learn.getindico.io/conferences/registration_config/)

**1.** Pirmais solis ir maksājumu iespējošana konkrētajai konferencei. Lai iespējotu maksājumus, konferences pārvaldības lapā atver sadaļu "Registration" un noklikšķina uz opcijas "Enable payments".

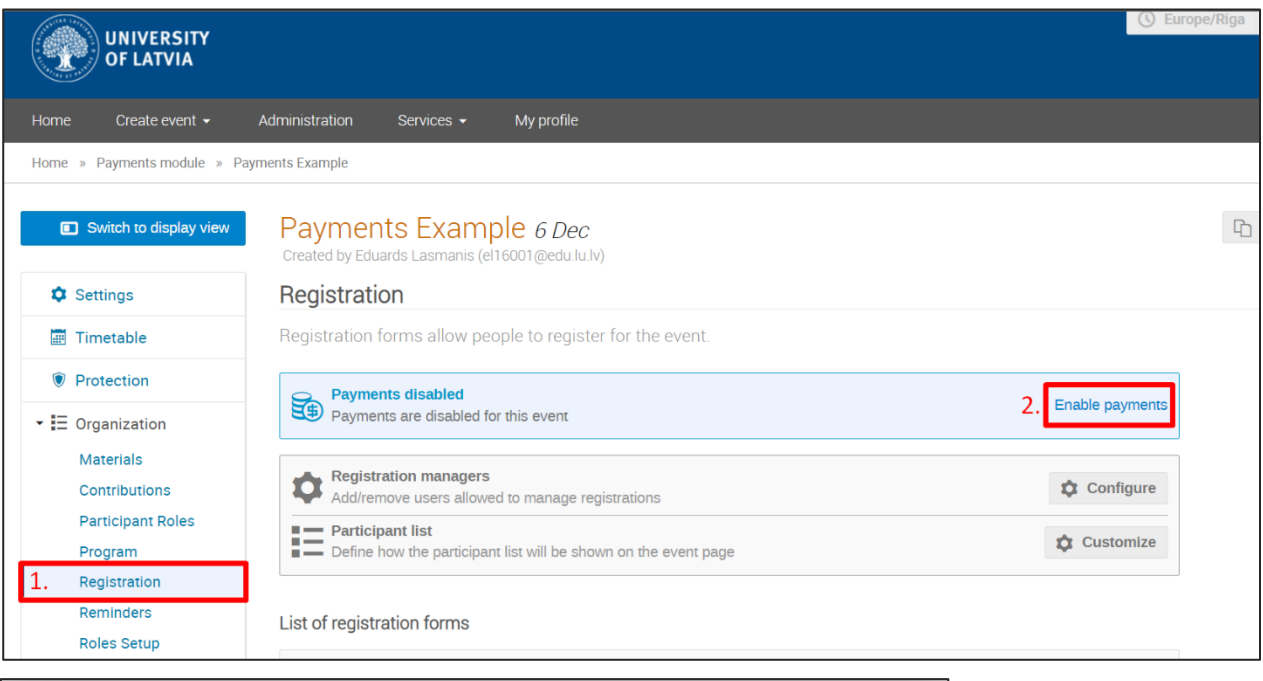

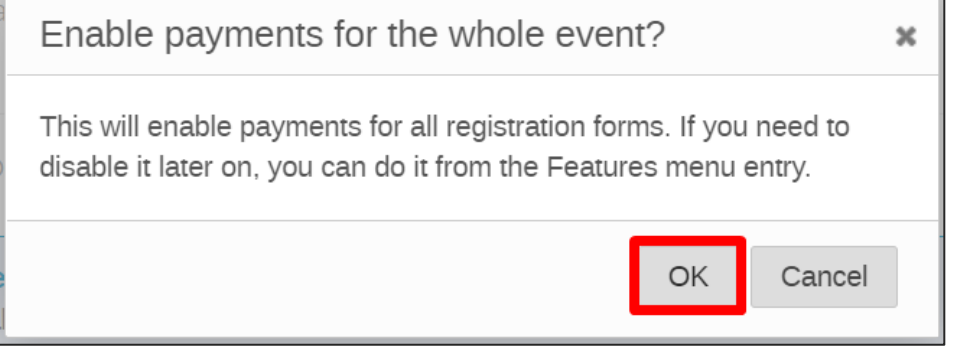

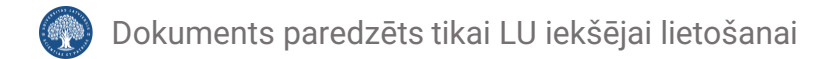

**2.** Pēc maksājumu iespējošanas kļūst pieejama jauna sadaļa – "Payments". To nepieciešams atvērt.

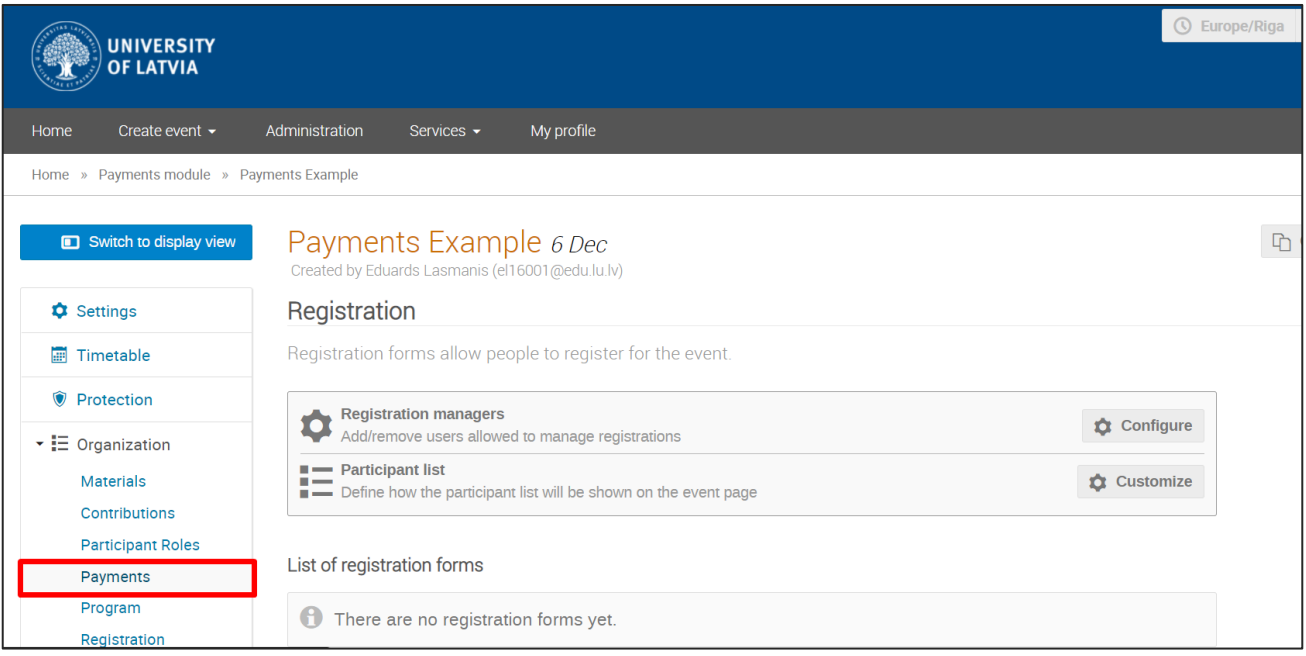

**3.** "Payments" sadaļā ir redzamas pieejamās maksājumu opcijas. Opcija "Manual" ir pieejama pēc noklusējuma un to nav iespējams izslēgt. Nepieciešams iespējot arī opciju "LU Payments".

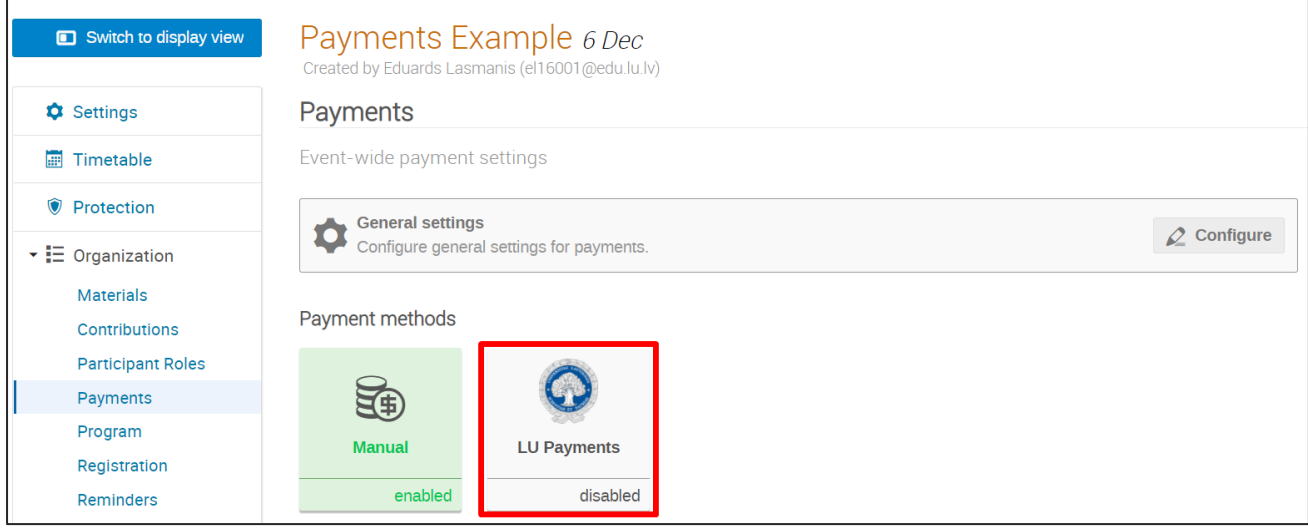

**4.** Maksājumu opciju iespējo, noklikšķinot uz "LU Payments" ikonas, un aizpildot nepieciešamos datus. Iespējo slēdzi "Enabled" un laukā "Business" norāda organizatora e-pasta adresi.

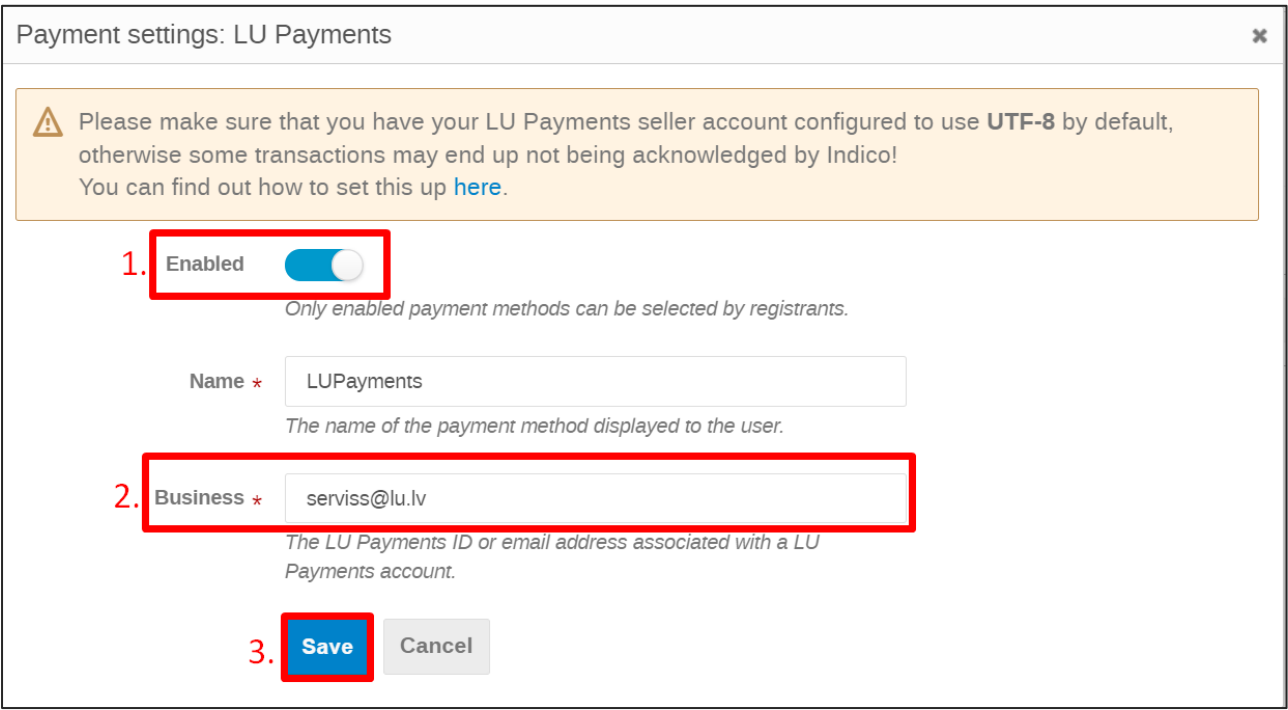

Noklikšķinot uz pogas "Save", maksājumu opcija tiek iespējota.

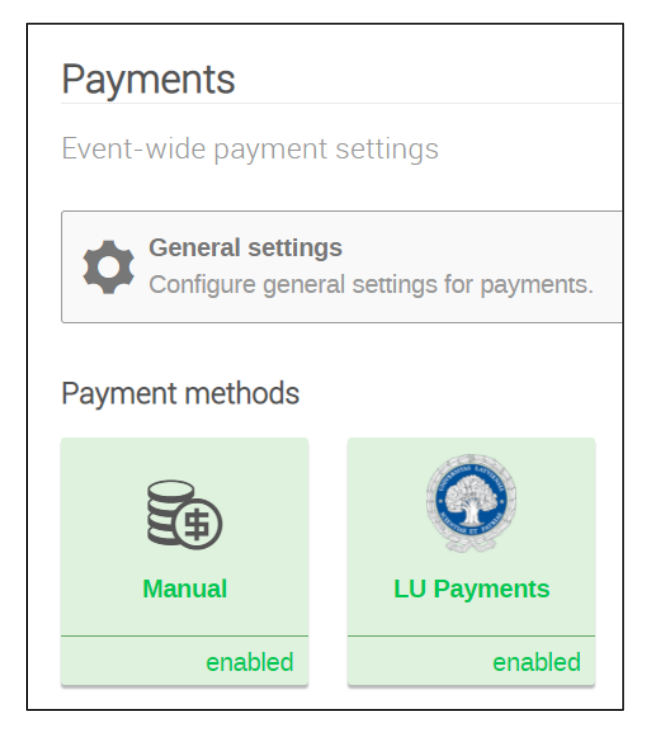

**5.** Pēc "LU Payments" maksājumu metodes iespējošanas veic reģistrācijas formas izveidi atbilstoši *Indico dokumentācijā* norādītajiem soļiem [https://learn.getindico.io/conferences/registration\\_config/](https://learn.getindico.io/conferences/registration_config/)

**6.** Kad reģistrācijas forma ir izveidota un pieteikšanās atvērta, dalībnieki var izmantot "LU Payments" kā maksājumu metodi, reģistrējoties konferencei.

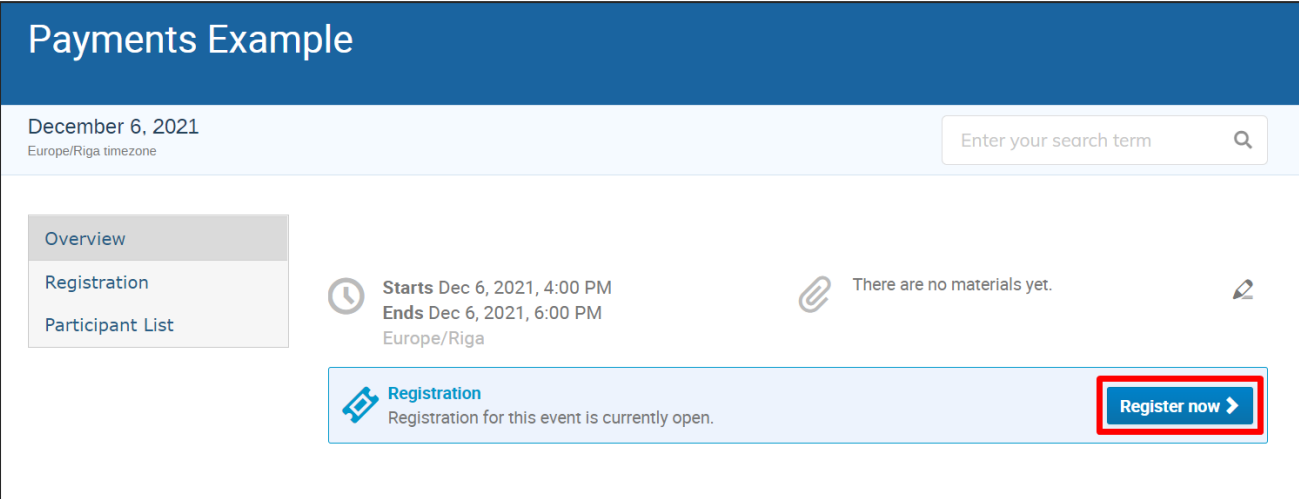

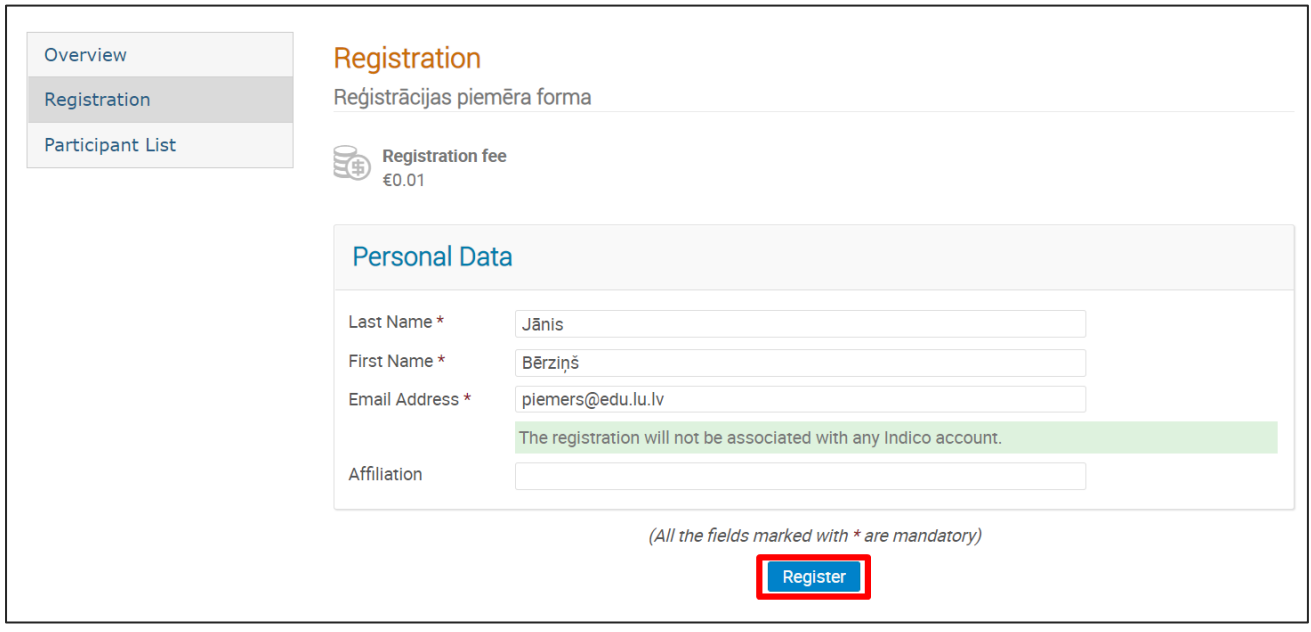

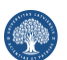

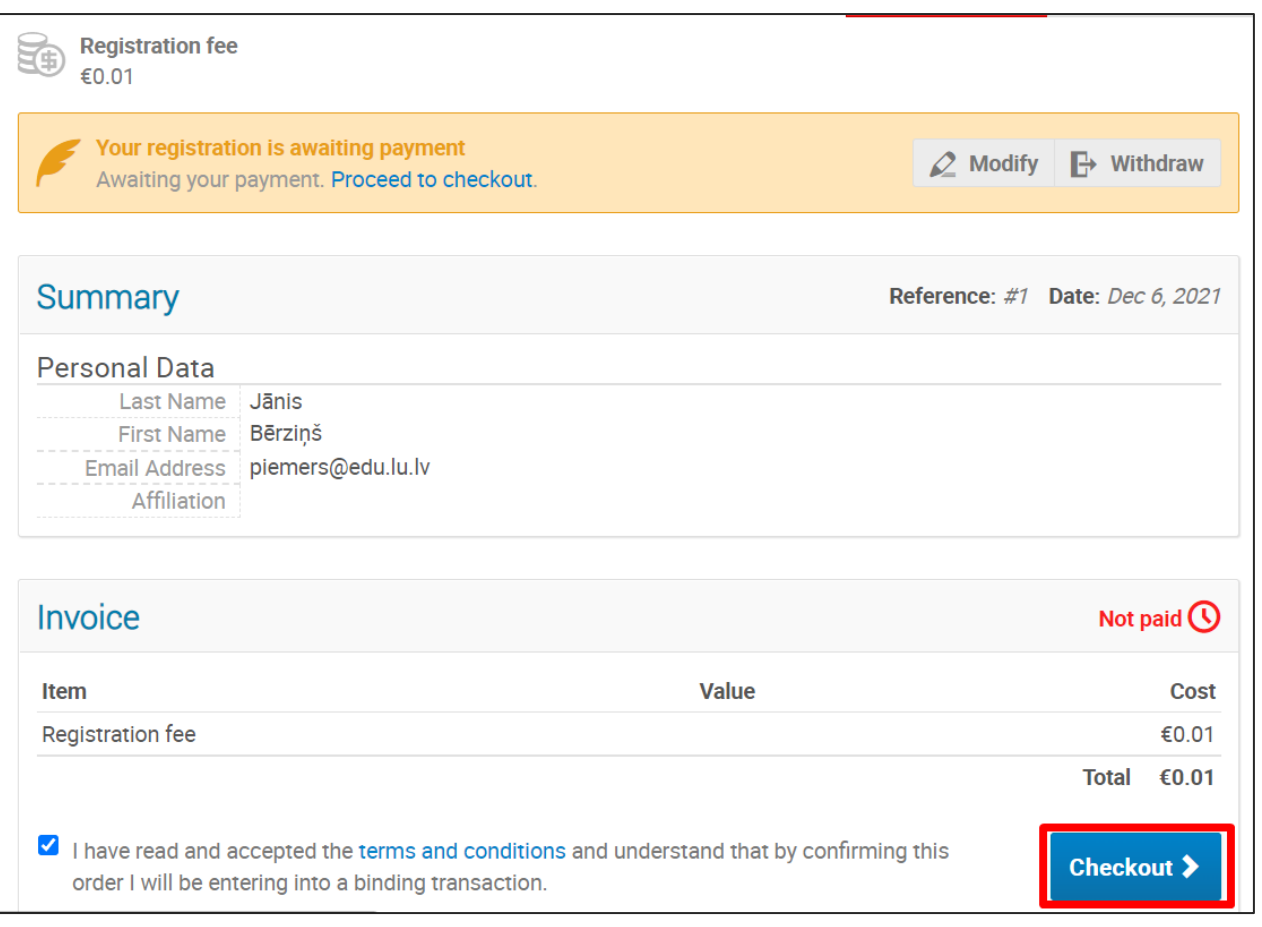

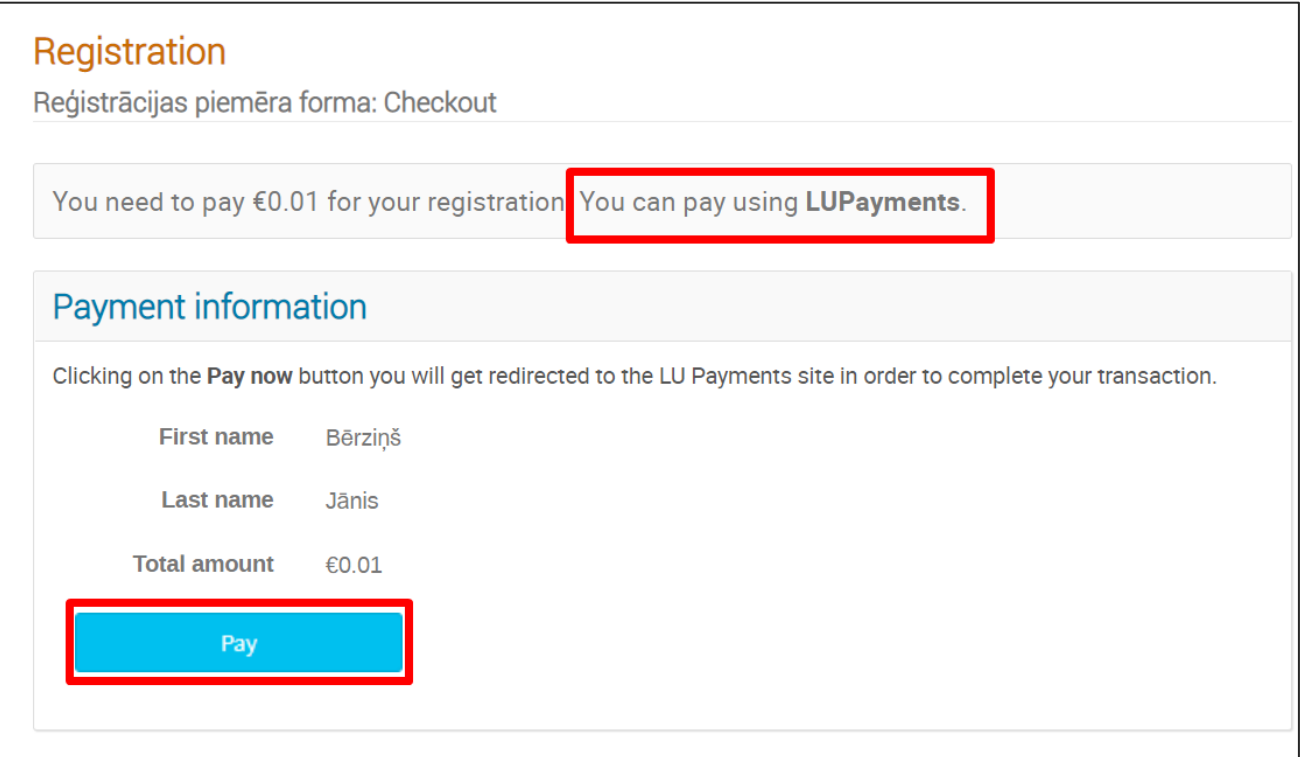

## Dokuments paredzēts tikai LU iekšējai lietošanai  $\left( \frac{1}{2} \right)$

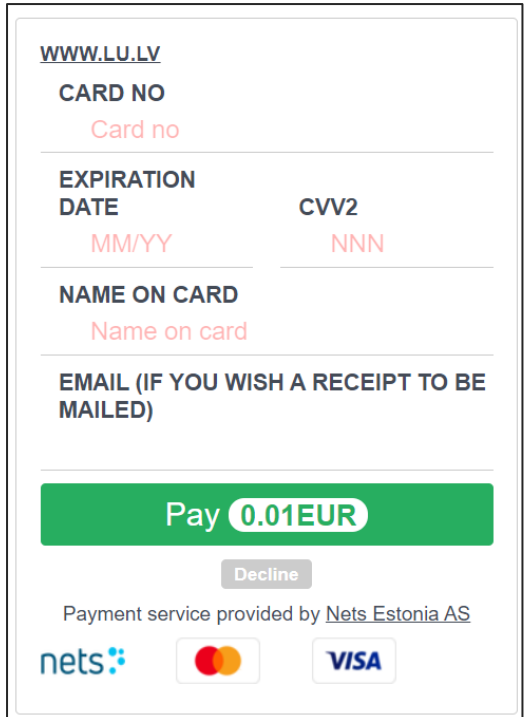

**7.** Pēc maksājuma veikšanas lietotājs tiek pārvirzīts atpakaļ uz reģistrācijas lapu, kur maksājums un reģistrācija ir apstiprināta.

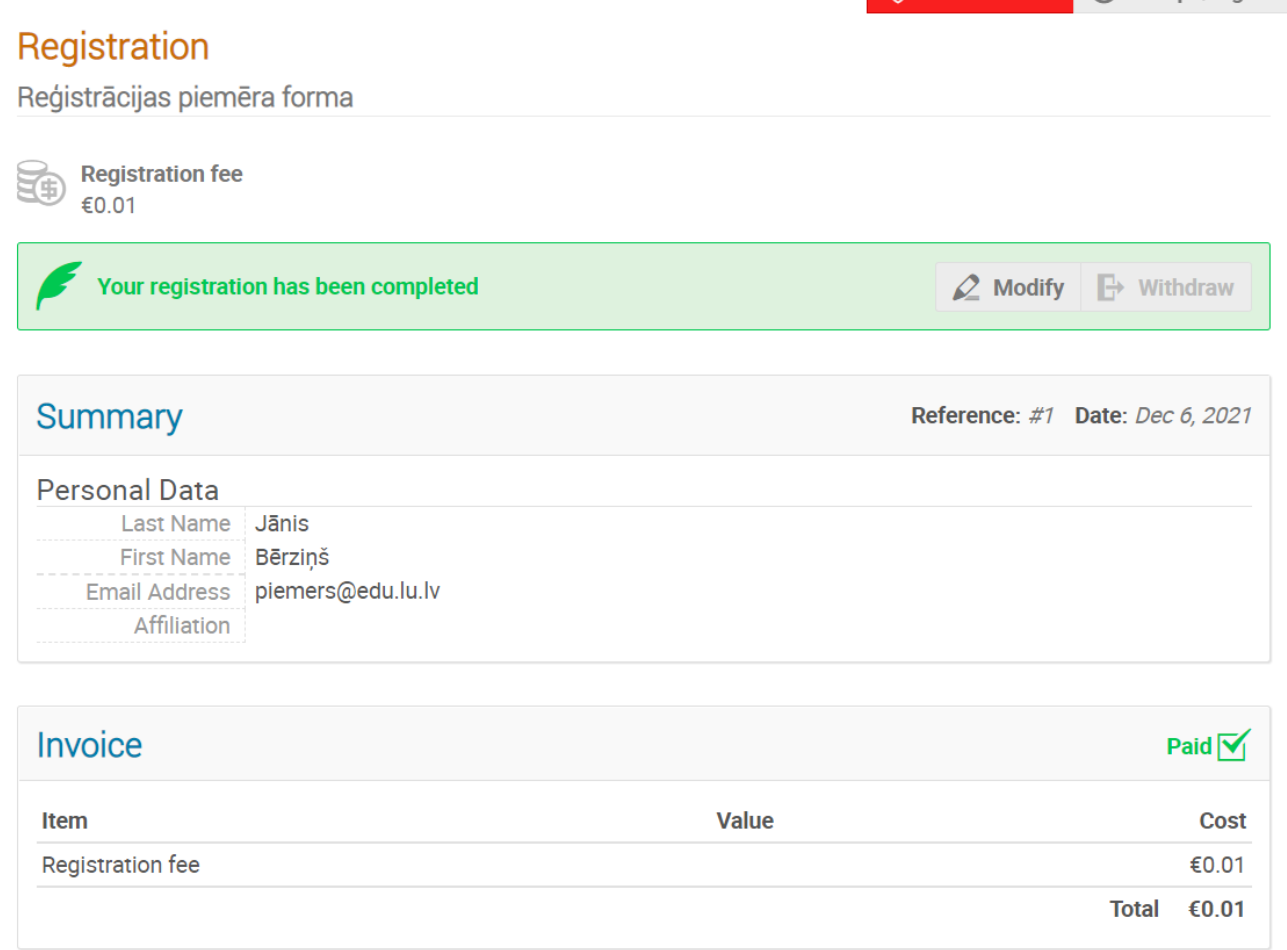